# **Multimedia** Benutzerhandbuch

© Copyright 2007 Hewlett-Packard Development Company, L.P.

Windows ist eine eingetragene Marke der Microsoft Corporation in den USA.

Hewlett-Packard ("HP") haftet nicht für technische oder redaktionelle Fehler oder Auslassungen in diesem Dokument. Ferner übernimmt sie keine Haftung für Schäden, die direkt oder indirekt auf die Bereitstellung, Leistung und Nutzung dieses Materials zurückzuführen sind. Die Haftung für Schäden aus der Verletzung des Lebens, des Körpers oder der Gesundheit, die auf einer fahrlässigen Pflichtverletzung durch HP oder einer vorsätzlichen oder fahrlässigen Pflichtverletzung eines gesetzlichen Vertreters oder Erfüllungsgehilfen von HP beruhen, bleibt hierdurch unberührt. Ebenso bleibt hierdurch die Haftung für sonstige Schäden, die auf einer grob fahrlässigen Pflichtverletzung durch HP oder auf einer vorsätzlichen oder grob fahrlässigen Pflichtverletzung eines gesetzlichen Vertreters oder Erfüllungsgehilfen von HP beruht, unberührt. Inhaltliche Änderungen dieses Dokuments behalten wir uns ohne Ankündigung vor. Die Informationen in dieser Veröffentlichung werden ohne Gewähr für ihre Richtigkeit zur Verfügung gestellt. Insbesondere enthalten diese Informationen keinerlei zugesicherte Eigenschaften. Alle sich aus der Verwendung dieser Informationen ergebenden Risiken trägt der Benutzer. Die Garantien für HP Produkte werden ausschließlich in der entsprechenden, zum Produkt gehörigen Garantie¬erklärung beschrieben. Aus dem vorliegenden Dokument sind keine weiter reichenden Garantie¬ansprüche abzuleiten.

Erste Ausgabe: Juni 2007

Teilenummer des Dokuments: 443983-041

# **Produkthinweis**

Dieses Benutzerhandbuch beschreibt die Funktionen, die auf den meisten Modellen verfügbar sind. Einige der Funktionen stehen möglicherweise nicht auf Ihrem Computer zur Verfügung.

# **Inhaltsverzeichnis**

#### **[1 Verwenden von Multimediahardware](#page-6-0)**

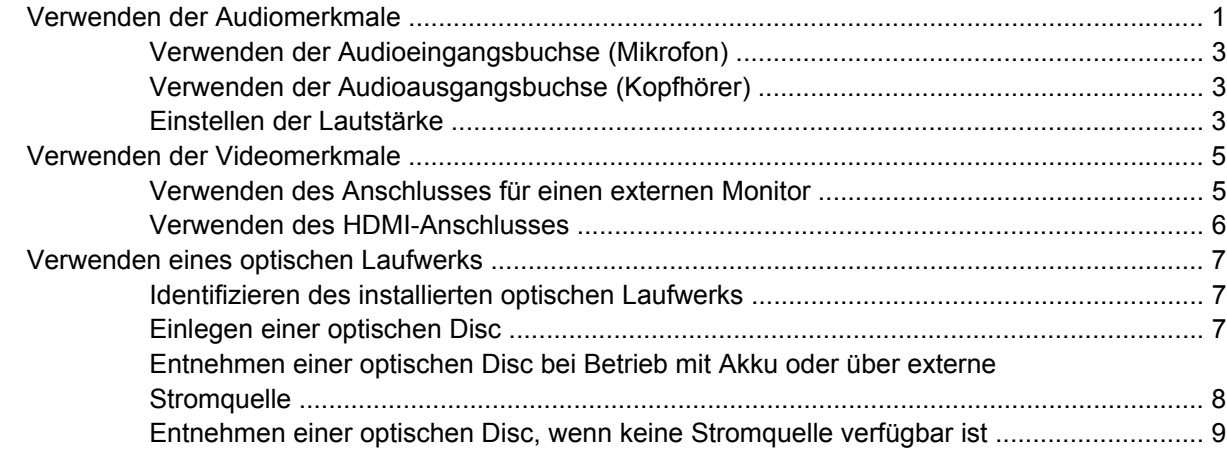

#### **[2 Arbeiten mit Multimediasoftware](#page-15-0)**

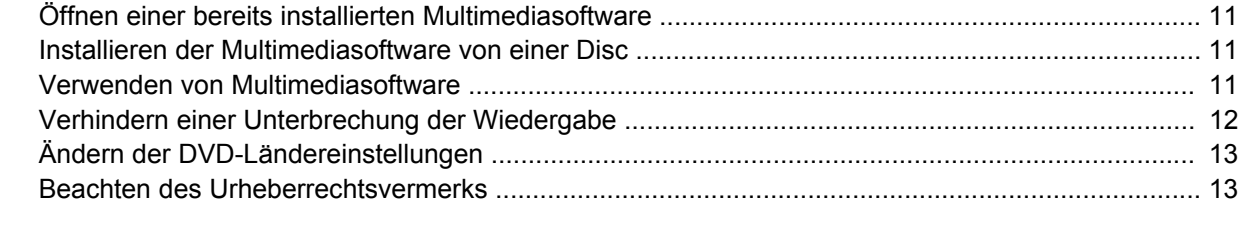

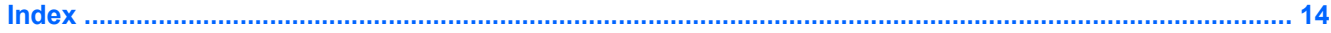

# <span id="page-6-0"></span>**1 Verwenden von Multimediahardware**

# **Verwenden der Audiomerkmale**

Die folgende Abbildung und die zugehörige Tabelle beschreiben die Audiomerkmale des Computers.

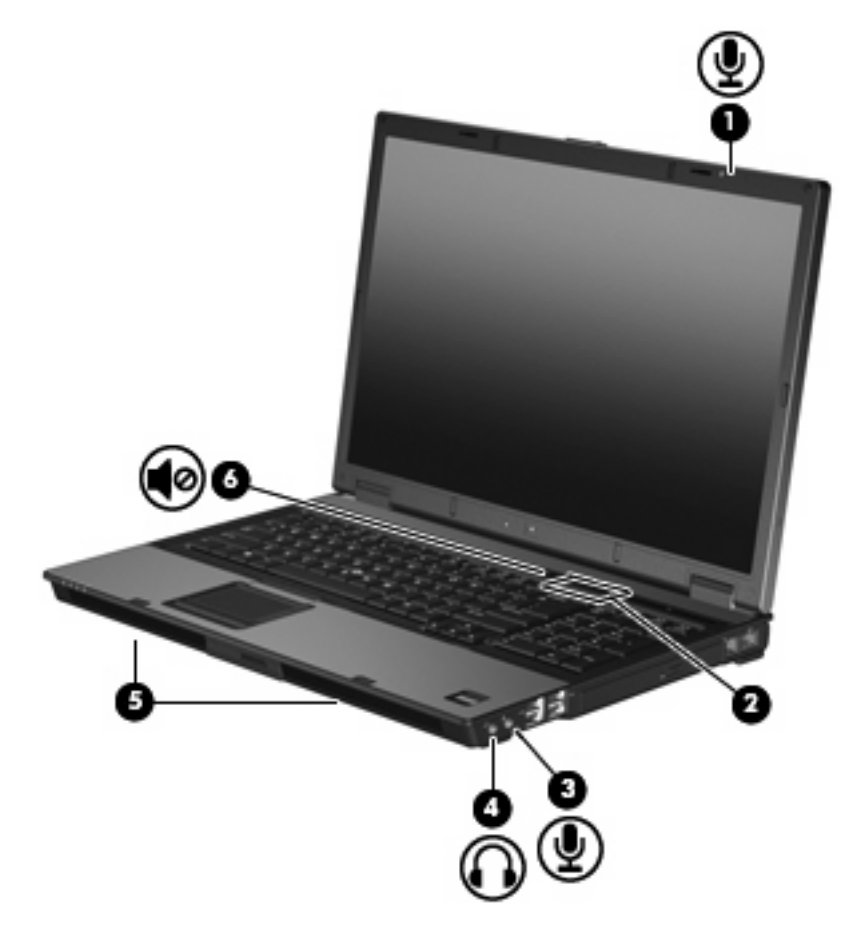

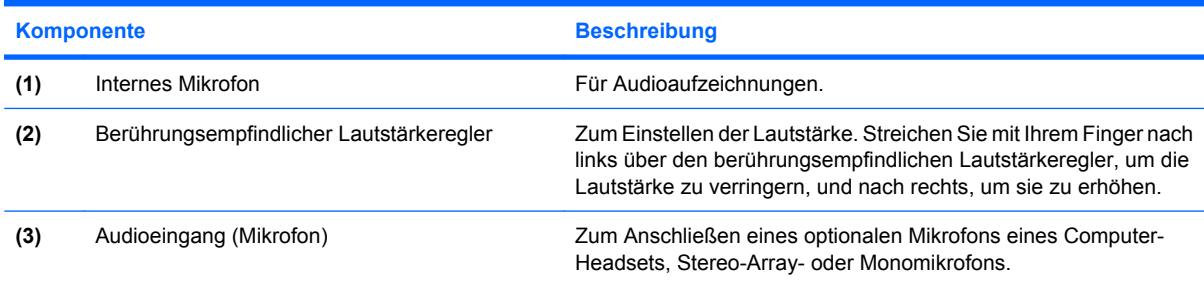

<span id="page-7-0"></span>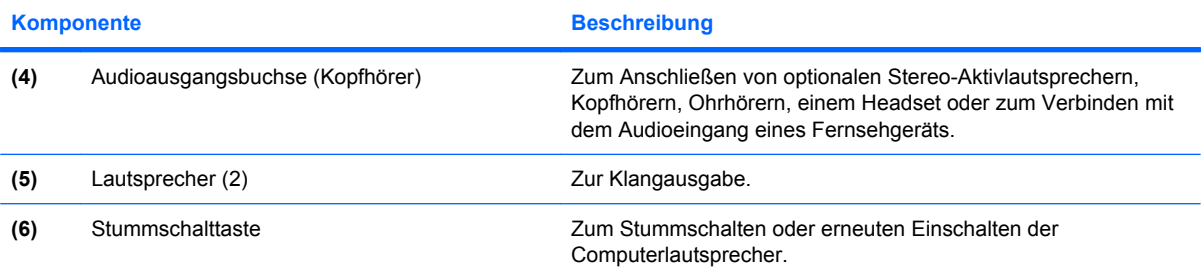

## <span id="page-8-0"></span>**Verwenden der Audioeingangsbuchse (Mikrofon)**

Der Computer verfügt über eine Stereomikrofonbuchse (zwei Kanäle), die ein optionales Stereo-Arrayund ein Monomikrofon unterstützt. Die Verwendung einer Software zur Klangaufnahme und eines externen Mikrofons ermöglicht Stereoaufnahmen.

Schließen Sie ein Mikrofon mit einem 3,5-mm-Stecker an die Mikrofonbuchse an.

### **Verwenden der Audioausgangsbuchse (Kopfhörer)**

- **VORSICHT!** Reduzieren Sie zur Vermeidung von Gesundheitsschäden die Lautstärke, bevor Sie einen Kopfhörer, Ohrhörer oder ein Headset aufsetzen.
- **ACHTUNG:** Um mögliche Schäden an externen Geräten zu vermeiden, dürfen Sie keinen Anschluss mit einem Kanal (Mono) an die Kopfhörerbuchse anschließen.

Sie können an der Kopfhörerbuchse neben Kopfhörern auch die Audioeingangsfunktion eines Audiogeräts, wie beispielsweise externe Lautsprecher oder eine Stereoanlage, anschließen.

Verwenden Sie für den Anschluss eines Geräts an der Kopfhörerbuchse ausschließlich einen 3,5-mm-Stereo-Stecker.

Wenn ein Gerät an einer Kopfhörerbuchse angeschlossen ist, sind die Lautsprecher deaktiviert..

### **Einstellen der Lautstärke**

Verwenden Sie folgende Bedienelemente zum Einstellen der Lautstärke:

- Lautstärketasten des Computers:
	- Um die Lautsprecher stummzuschalten oder wieder zu aktivieren, drücken Sie die Stummschalttaste **(1)**.
	- Um die Lautstärke herabzusetzen, streichen Sie mit Ihrem Finger von rechts nach links über den berührungsempfindlichen Lautstärkeregler **(2)**.

Um die Lautstärke zu erhöhen, streichen Sie mit Ihrem Finger von links nach rechts über den berührungsempfindlichen Lautstärkeregler **(2)**.

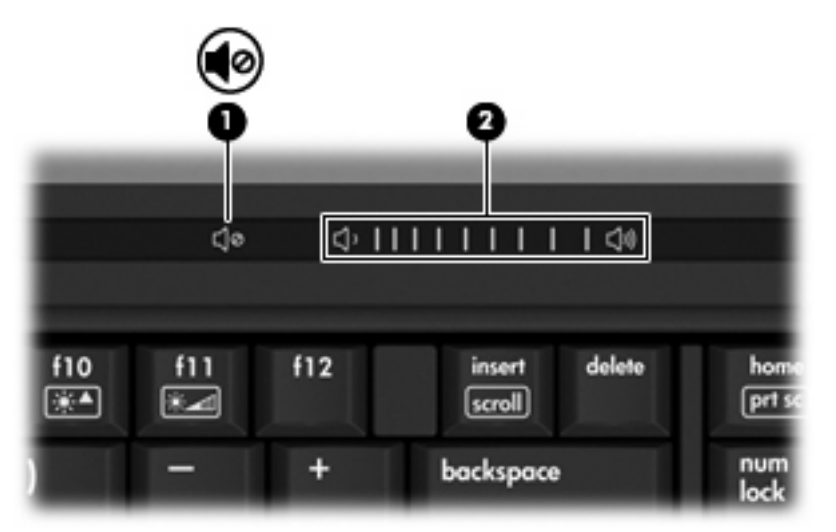

- Windows®-Lautstärkeregelung:
	- **a.** Klicken Sie auf das Symbol **Lautstärke** im Infobereich außen rechts in der Taskleiste.
	- **b.** Erhöhen oder verringern Sie die Lautstärke, indem Sie die Schieberegler nach oben bzw. nach unten justieren. Klicken Sie auf das Symbol **Ton aus**, um die Lautsprecher stumm zu schalten.
	- ODER –
	- **a.** Doppelklicken Sie im Infobereich der Taskleiste auf das Symbol **Lautstärke**.
	- **b.** Sie können die Lautstärke erhöhen oder verringern, indem Sie den Schieberegler in der Spalte für die allgemeine Lautstärke nach oben bzw. nach unten justieren. Sie können die Lautsprecher auch stumm schalten, indem Sie auf das Symbol **Ton aus** klicken.

Wenn das Symbol **Lautstärke** nicht im Infobereich angezeigt wird, führen Sie die folgenden Schritte aus, um es hinzuzufügen:

- **a.** Klicken Sie mit der rechten Maustaste in den Infobereich und anschließend auf **Eigenschaften**.
- **b.** Klicken Sie auf die Registerkarte **Infobereich**.
- **c.** Aktivieren Sie unter den Systemsymbolen das Kontrollkästchen **Lautstärke**.
- **d.** Klicken Sie auf **OK**.
- Lautstärkeregelung in Programmen:

In einigen Programmen lässt sich die Lautstärke einstellen.

# <span id="page-10-0"></span>**Verwenden der Videomerkmale**

## **Verwenden des Anschlusses für einen externen Monitor**

Über den Anschluss für einen externen Monitor können Sie ein externes Anzeigegerät, z. B. einen externen Monitor oder einen Projektor, mit dem Computer verbinden.

▲ Um ein Anzeigegerät anzuschließen, schließen Sie das Kabel des Anzeigegeräts an den Anschluss für einen externen Monitor an.

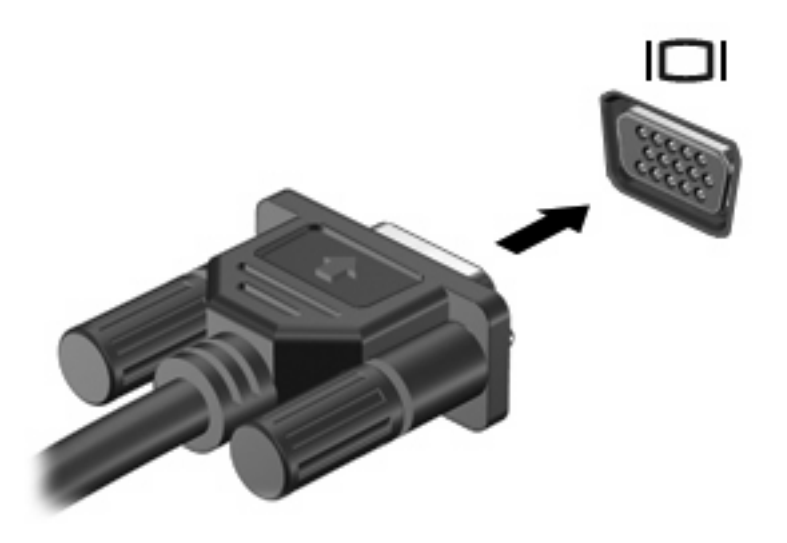

**FINWEIS:** Wenn ein ordnungsgemäß angeschlossenes externes Anzeigegerät kein Bild ausgibt, drücken Sie die Tastenkombination fn+f4, um die Anzeige auf das Gerät umzuschalten. Bei wiederholtem Drücken der Tastenkombination fn+f4 wechselt die Bildschirmanzeige zwischen dem Computerdisplay und dem Gerät.

## <span id="page-11-0"></span>**Verwenden des HDMI-Anschlusses**

Bestimmte Computermodelle verfügen über einen HDMI (High Definition Multimedia Interface)- Anschluss. Über diesen Anschluss kann ein optionales Video- oder Audiogerät, z. B. ein High-Definition-Fernseher oder eine andere kompatible Digital- oder Audiokomponente, an den Computer angeschlossen werden.

Der Computer kann ein an den HDMI-Anschluss angeschlossenes HDMI-Gerät unterstützen, während gleichzeitig ein Bild auf dem Display des Computers oder einem anderen unterstützten externen Anzeigegerät angezeigt wird.

**F** HINWEIS: Um Videosignale über den HDMI-Anschluss zu übertragen, benötigen Sie ein genormtes HDMI-Kabel (nicht im Lieferumfang enthalten), das in den meisten Elektrofachgeschäften erhältlich ist.

So schließen Sie ein Video- oder Audiogerät an den HDMI-Anschluss an:

**1.** Stecken Sie ein Ende des HDMI-Kabels in den HDMI-Anschluss am Computer.

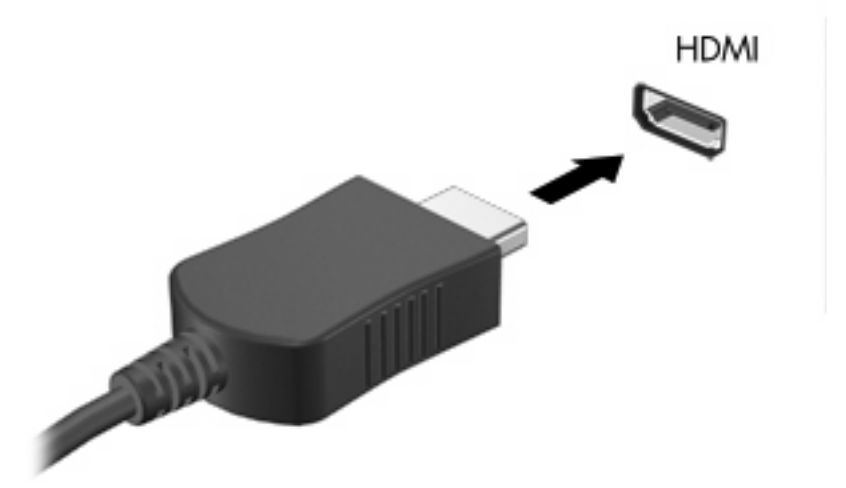

- **2.** Schließen Sie das andere Ende des Kabels am Videogerät an. Folgen Sie dabei der Bedienungsanleitung des Geräteherstellers.
- **3.** Drücken Sie die Tastenkombination fn+f4, um die Anzeige zwischen den angeschlossenen Anzeigegeräten umzuschalten.

# <span id="page-12-0"></span>**Verwenden eines optischen Laufwerks**

Je nachdem, welches optische Laufwerk und welche Software auf dem Computer installiert ist, lassen sich CDs und DVDs mit dem optischen Laufwerk wiedergeben, kopieren und erstellen.

### **Identifizieren des installierten optischen Laufwerks**

Wählen Sie Start > Arbeitsplatz.

### **Einlegen einer optischen Disc**

- **1.** Schalten Sie den Computer ein.
- **2.** Drücken Sie die Auswurftaste **(1)** auf der Frontblende des Laufwerks, um das Medienfach zu entriegeln.
- **3.** Ziehen Sie das Fach **(2)** heraus.
- **4.** Fassen Sie die Disc an den Kanten an, um Fingerabdrücke auf den flachen Seiten zu vermeiden, und legen Sie sie mit der beschrifteten Seite nach oben auf die Spindel des Medienfachs.
- **F** HINWEIS: Wenn das Medienfach nicht im erforderlichen Maß herausgezogen werden kann, führen Sie die Disc vorsichtig schräg ein und legen sie mittig auf die Spindel.
- **5.** Drücken Sie die Disc **(3)** vorsichtig bis zum Einrasten auf die Spindel im Medienfach.

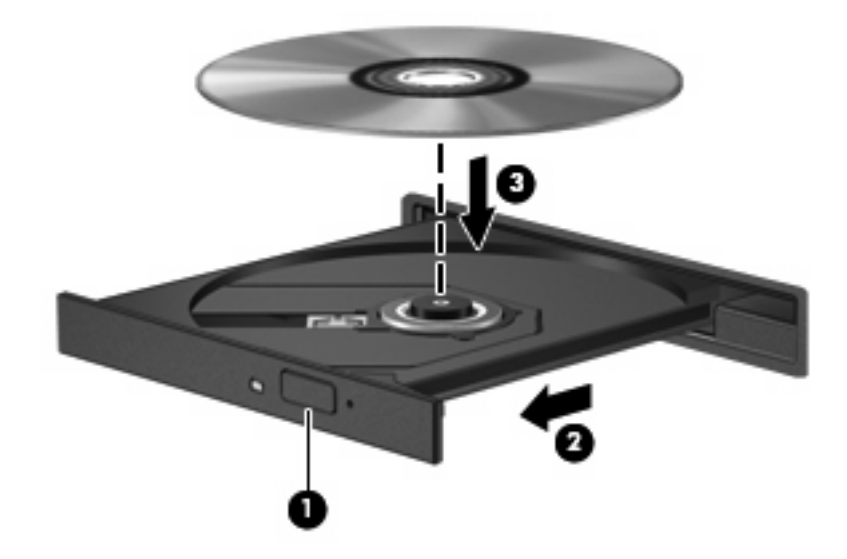

- **6.** Schließen Sie das Medienfach.
- **F** HINWEIS: Eine kurze Pause nach dem Einlegen einer Disc ist normal. Falls Sie keinen Media Player ausgewählt haben, wird das Dialogfeld "AutoPlay" geöffnet. Legen Sie hier fest, wie der Medieninhalt verwendet werden soll.

### <span id="page-13-0"></span>**Entnehmen einer optischen Disc bei Betrieb mit Akku oder über externe Stromquelle**

- **1.** Drücken Sie die Auswurftaste **(1)** auf der Frontblende des Laufwerks, um das Medienfach zu entriegeln, und ziehen Sie es dann vorsichtig heraus **(2)**.
- **2.** Nehmen Sie die Disc **(3)** aus dem Fach, indem Sie sie an den Kanten anfassen und mit leichtem Druck auf die Spindel entfernen. Halten Sie die Disc an den Kanten fest, und vermeiden Sie Fingerabdrücke auf den flachen Seiten.
- **HINWEIS:** Wenn sich das Medienfach nicht vollständig herausziehen lässt, kippen Sie die Disc vorsichtig beim Herausnehmen.

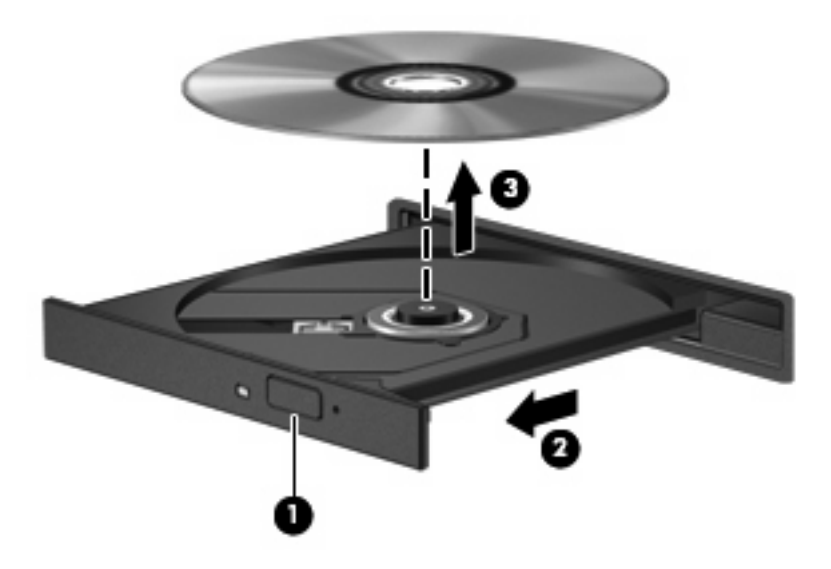

**3.** Schließen Sie das Medienfach, und bewahren Sie die Disc in einer Schutzhülle auf.

## <span id="page-14-0"></span>**Entnehmen einer optischen Disc, wenn keine Stromquelle verfügbar ist**

- **1.** Führen Sie eine aufgebogene Büroklammer **(1)** in die Freigabeöffnung an der Frontblende des Laufwerks ein.
- **2.** Drücken Sie die Büroklammer vorsichtig hinein, bis das Medienfach entriegelt wird, und ziehen Sie es dann vollständig heraus **(2)**.
- **3.** Nehmen Sie die Disc **(3)** aus dem Fach, indem Sie sie an den Kanten anfassen und mit leichtem Druck auf die Spindel entfernen. Halten Sie die Disc an den Kanten fest, und vermeiden Sie Fingerabdrücke auf den flachen Seiten.
- **FINWEIS:** Wenn sich das Medienfach nicht vollständig herausziehen lässt, kippen Sie die Disc vorsichtig beim Herausnehmen.

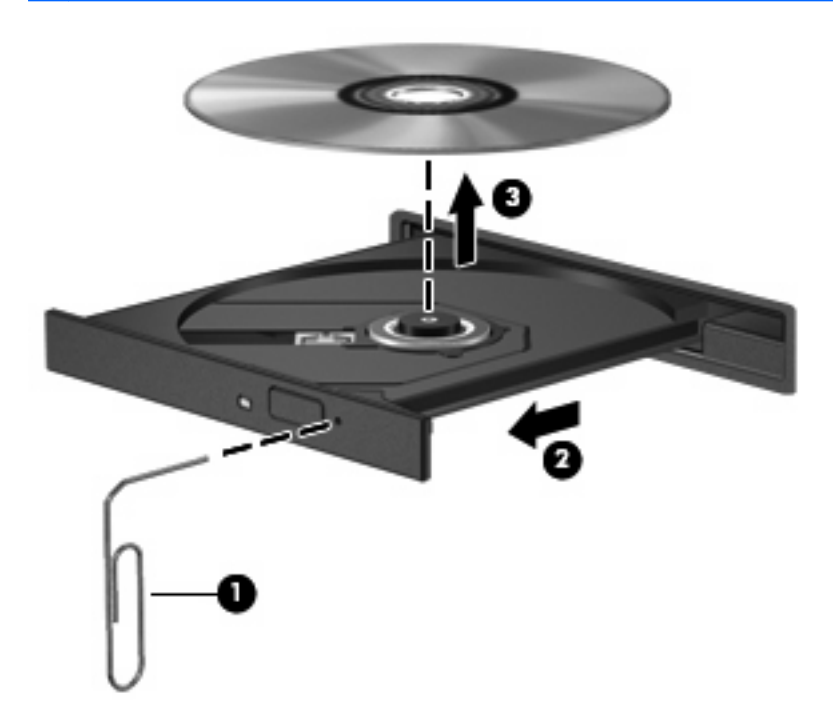

**4.** Schließen Sie das Medienfach, und bewahren Sie die Disc in einer Schutzhülle auf.

# <span id="page-15-0"></span>**2 Arbeiten mit Multimediasoftware**

Auf dem Computer ist Multimedia-Software vorinstalliert. Im Lieferumfang einiger Computermodelle ist zusätzliche Multimedia-Software auf einer optischen Disc enthalten.

Je nach der Hardware und Software Ihres Computers werden die folgenden Multimedia-Aufgaben unterstützt:

- Wiedergeben von digitalen Medien, einschließlich Audio- und Video-CDs, Audio- und Video-DVDs und Internetradio.
- **•** Erstellen und Kopieren von Daten-CDs
- Erstellen, Bearbeiten und Brennen von Audio-CDs
- Erstellen, Bearbeiten und Brennen eines Videos oder Films auf eine DVD oder Video-CD

**ACHTUNG:** Beachten Sie folgende Hinweise, um Datenverlust oder Laufwerkschäden zu vermeiden:

Schließen Sie den Computer an eine zuverlässige externe Stromquelle an, bevor Sie mit dem Schreiben auf eine Disc beginnen. Beschreiben Sie keine Disc, während der Computer mit Akkustrom betrieben wird.

Schließen Sie vor dem Schreiben auf eine Disc mit Ausnahme der verwendeten Disc-Software alle geöffneten Programme (einschließlich Bildschirmschoner und Antivirus-Software).

Kopieren Sie Daten nicht direkt von einer Quell-Disc oder einem Netzlaufwerk auf eine Ziel-Disc. Kopieren Sie die Daten stattdessen von einer Quell-Disc oder einem Netzlaufwerk auf die Festplatte und von dort auf die Ziel-Disc.

Betätigen Sie während des Schreibens auf Disc nicht die Tastatur des Computers und verschieben oder transportieren Sie den Computer nicht. Der Schreibvorgang ist empfindlich gegenüber Erschütterungen.

**EX HINWEIS:** Weitere Informationen zu der im Lieferumfang des Computers enthaltenen Software finden Sie in der Bedienungsanleitung des jeweiligen Softwareherstellers. Diese kann in Form elektronischer Dokumente auf der Disc, als Online-Hilfe oder auf der Website des Herstellers vorliegen.

# <span id="page-16-0"></span>**Öffnen einer bereits installierten Multimediasoftware**

- **1.** Wählen Sie **Start > Alle Programme**.
- **2.** Klicken Sie auf das Programm, das Sie öffnen möchten.

# **Installieren der Multimediasoftware von einer Disc**

- **1.** Legen Sie die Disc in das optische Laufwerk ein.
- **2.** Folgen Sie nach dem Starten des Installationsassistenten den Anleitungen auf dem Bildschirm.
- **3.** Starten Sie den Computer neu, wenn Sie dazu aufgefordert werden.

# **Verwenden von Multimediasoftware**

- **1.** Wählen Sie **Start > Alle Programme**, und öffnen Sie dann das gewünschte Multimedia-Programm. Wenn Sie beispielsweise Windows Media Player zum Abspielen einer Audio-CD verwenden möchten, klicken Sie auf **Windows Media Player**.
- **FINWEIS:** Einige Programme sind in Unterordnern enthalten.
- **2.** Legen Sie die Medien-Disc, beispielsweise eine Audio-CD, in das optische Laufwerk ein.
- **3.** Folgen Sie den Anleitungen auf dem Bildschirm.
- ODER –
- **1.** Legen Sie die Medien-Disc, beispielsweise eine Audio-CD, in das optische Laufwerk ein. Das Dialogfeld **AutoPlay** wird geöffnet.
- **2.** Wählen Sie eine Multimedia-Aufgabe aus der Aufgabenliste aus.

# <span id="page-17-0"></span>**Verhindern einer Unterbrechung der Wiedergabe**

So verringern Sie das Risiko einer Wiedergabeunterbrechung:

- Speichern Sie Ihre Daten, und schließen Sie alle offenen Programme, bevor Sie eine CD oder DVD abspielen.
- Verbinden oder trennen Sie während des Abspielens einer Disc keine Hardware.

Leiten Sie während der Wiedergabe einer Disc weder den Ruhezustand noch den Energiesparmodus ein.Ansonsten wird möglicherweise eine Warnmeldung angezeigt, und Sie werden gefragt, ob Sie fortfahren möchten. Klicken Sie in diesem Fall auf **Nein**. Nachdem Sie auf **Nein** geklickt haben, sind folgende Szenarien möglich:

- Die Wiedergabe wird fortgesetzt.
	- ODER –
- Das Multimedia-Programmfenster für die Wiedergabe wird möglicherweise geschlossen. Um die CD bzw. DVD erneut wiederzugeben, klicken Sie auf die Schaltfläche **Wiedergabe** Ihres Multimediaprogramms. In seltenen Fällen müssen Sie das Programm beenden und dann erneut starten.

# <span id="page-18-0"></span>**Ändern der DVD-Ländereinstellungen**

Die meisten DVDs, die urheberrechtlich geschützte Dateien enthalten, enthalten auch Ländercodes. Diese Ländercodes sorgen international für den Schutz von Urheberrechten.

Das Wiedergeben von DVDs mit einem Ländercode ist nur möglich, wenn der Ländercode der DVD mit der Ländereinstellung auf Ihrem DVD-Laufwerk übereinstimmt.

**ACHTUNG:** Sie können die Ländereinstellungen für Ihr DVD-Laufwerk maximal 5 Mal ändern.

Bei der fünften Änderung wird der betreffende Ländercode als permanenter Ländercode für das DVD-Laufwerk übernommen.

Die Anzahl der zulässigen Änderungen des Länder-/Regionencodes für das Laufwerk wird auf der Registerkarte DVD-Region neben Verbleibende Änderungen angezeigt. Die in diesem Feld angezeigte Zahl ist inklusive der fünften (und damit unwiderruflichen) Änderung zu verstehen.

So ändern Sie die Einstellungen über das Betriebssystem:

- **1.** Wählen Sie **Start > Computer > Systemeigenschaften**.
- **2.** Klicken Sie im linken Fensterbereich auf **Geräte-Manager**.
- **F** HINWEIS: Durch die Benutzerkontosteuerung in Windows wird Ihr Computer sicherer. Wenn Sie beispielsweise Anwendungen installieren, Dienstprogramme ausführen oder Windows-Einstellungen vornehmen, werden Sie möglicherweise zur Eingabe von Berechtigungen oder Kennwörtern aufgefordert. Weitere Informationen hierzu finden Sie in der Online-Hilfe.
- **3.** Klicken Sie auf das "+"-Zeichen neben **DVD/CD-ROM-Laufwerke**.
- **4.** Klicken Sie mit der rechten Maustaste auf das DVD-Laufwerk, dessen Ländereinstellungen geändert werden sollen, und klicken Sie auf **Eigenschaften**.
- **5.** Nehmen Sie die gewünschten Änderungen in der Registerkarte **DVD-Region** vor.
- **6.** Klicken Sie auf **OK**.

# **Beachten des Urheberrechtsvermerks**

Gemäß dem Urheberrechtsgesetz und anderen gesetzlichen Bestimmungen gilt das unberechtigte Kopieren von urheberrechtlich geschütztem Material (u.a. Computerprogramme, Filme, Radiosendungen und Tonaufnahmen), mit Ausnahme von gesetzlich genau definierten Ausnahmen, als strafbare Handlung. Verwenden Sie diesen Computer nicht für solche Zwecke.

# <span id="page-19-0"></span>**Index**

#### **A**

Anschlüsse Externer Monitor [5](#page-10-0) HDMI-Anschluss [6](#page-11-0) Audioausgangsbuchse (Kopfhörer) [2](#page-7-0), [3](#page-8-0) Audioeingangsbuchse (Mikrofon) [3](#page-8-0) Audiomerkmale [1](#page-6-0)

#### **B**

Berührungsempfindlicher Lautstärkeregler [1,](#page-6-0) [3](#page-8-0) Buchsen Audioausgang (Kopfhörer) [3](#page-8-0) Audioausgangsbuchse (Kopfhörer) [2](#page-7-0) Audioeingang (Mikrofon) [3](#page-8-0)

#### **C** CD

Beschreiben [10](#page-15-0) Einlegen [7](#page-12-0) Entnehmen, mit Stromversorgung [8](#page-13-0) Entnehmen, ohne Stromversorgung [9](#page-14-0) Schützen [10](#page-15-0) Wiedergeben [12](#page-17-0)

#### **D**

DVD Ändern der Ländereinstellungen [13](#page-18-0) Beschreiben [10](#page-15-0) Einlegen [7](#page-12-0) Entnehmen, mit Stromversorgung [8](#page-13-0) Entnehmen, ohne Stromversorgung [9](#page-14-0)

Schützen [10](#page-15-0) Wiedergeben [12](#page-17-0) DVD, Ländereinstellungen [13](#page-18-0)

**E** Externer Monitor, Anschluss [5](#page-10-0)

**H** HDMI-Anschluss [6](#page-11-0)

# Internes Mikrofon [1](#page-6-0)

**K** Kopfhörer [2](#page-7-0)

**L**

**I**

Ländereinstellungen, DVD [13](#page-18-0) Lautsprecher [2](#page-7-0) Lautstärke einstellen [3](#page-8-0)

#### **M**

Mikrofone, unterstützt [3](#page-8-0) Monitor anschließen [5](#page-10-0) Multimediasoftware Beschreibung [10](#page-15-0) Multimedia-Software Verwenden [11](#page-16-0)

#### **O**

Ohrhörer [2](#page-7-0) Optische Disc Beschreiben [10](#page-15-0) Einlegen [7](#page-12-0) Entnehmen, mit Stromversorgung [8](#page-13-0) Entnehmen, ohne Stromversorgung [9](#page-14-0) Optisches Laufwerk Schützen [10](#page-15-0) Wiedergeben [12](#page-17-0)

#### **P**

Programme Multimedia [10](#page-15-0) Verwenden [11](#page-16-0) Projektor anschließen [5](#page-10-0)

### **S**

Schützen der Wiedergabe [12](#page-17-0) **Software** Multimedia [10](#page-15-0) Verwenden [11](#page-16-0) Stummschalttaste [2](#page-7-0), [3](#page-8-0)

#### **T**

Taste, stumm schalten [3](#page-8-0) Tasten, Stummschalttaste [2](#page-7-0)  $TV<sub>3</sub>$ 

#### **U**

Urheberrechtsvermerk [13](#page-18-0)

#### **V**

VCR [3](#page-8-0)

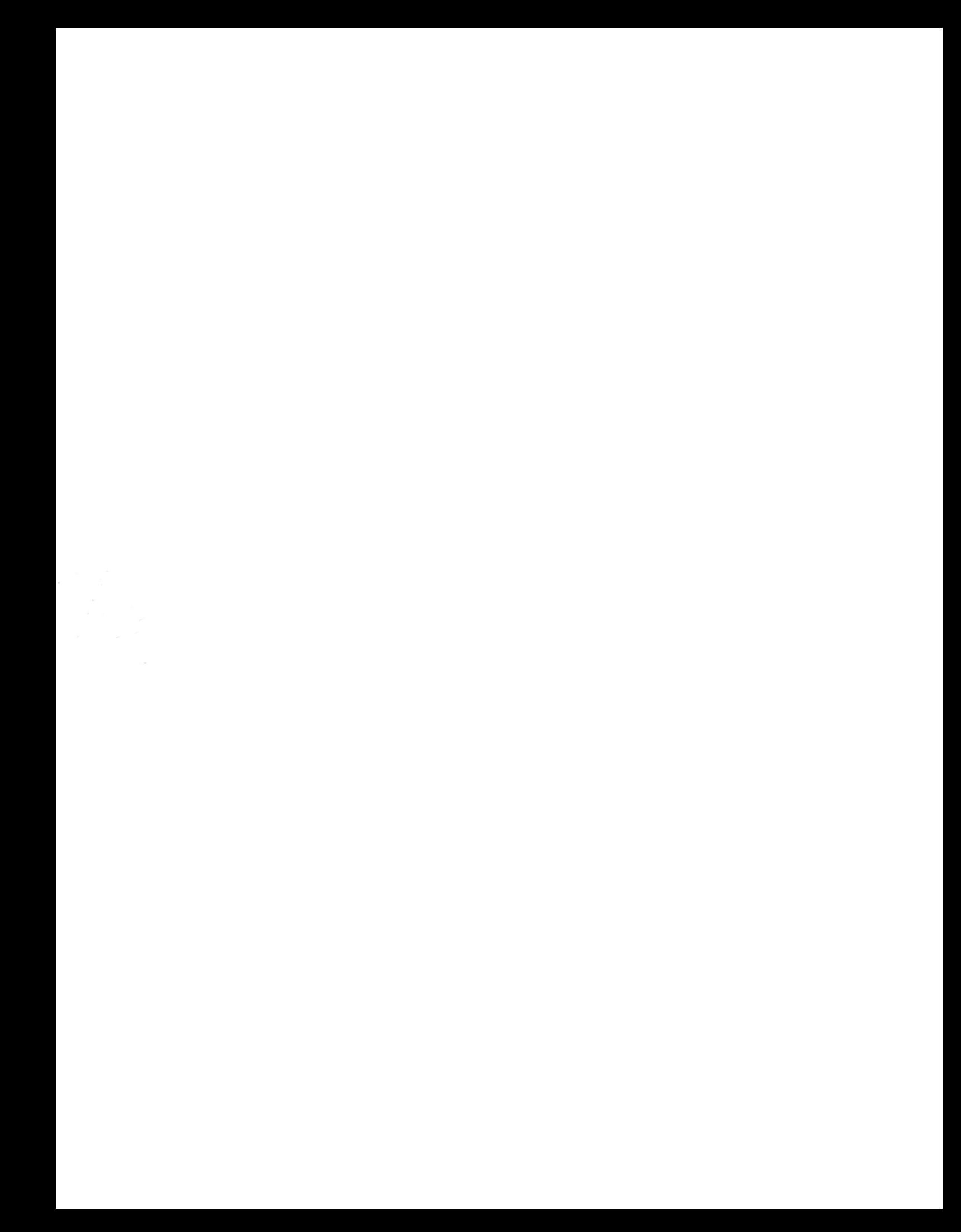